## **How to Select Subjects for Year 10 General Course**

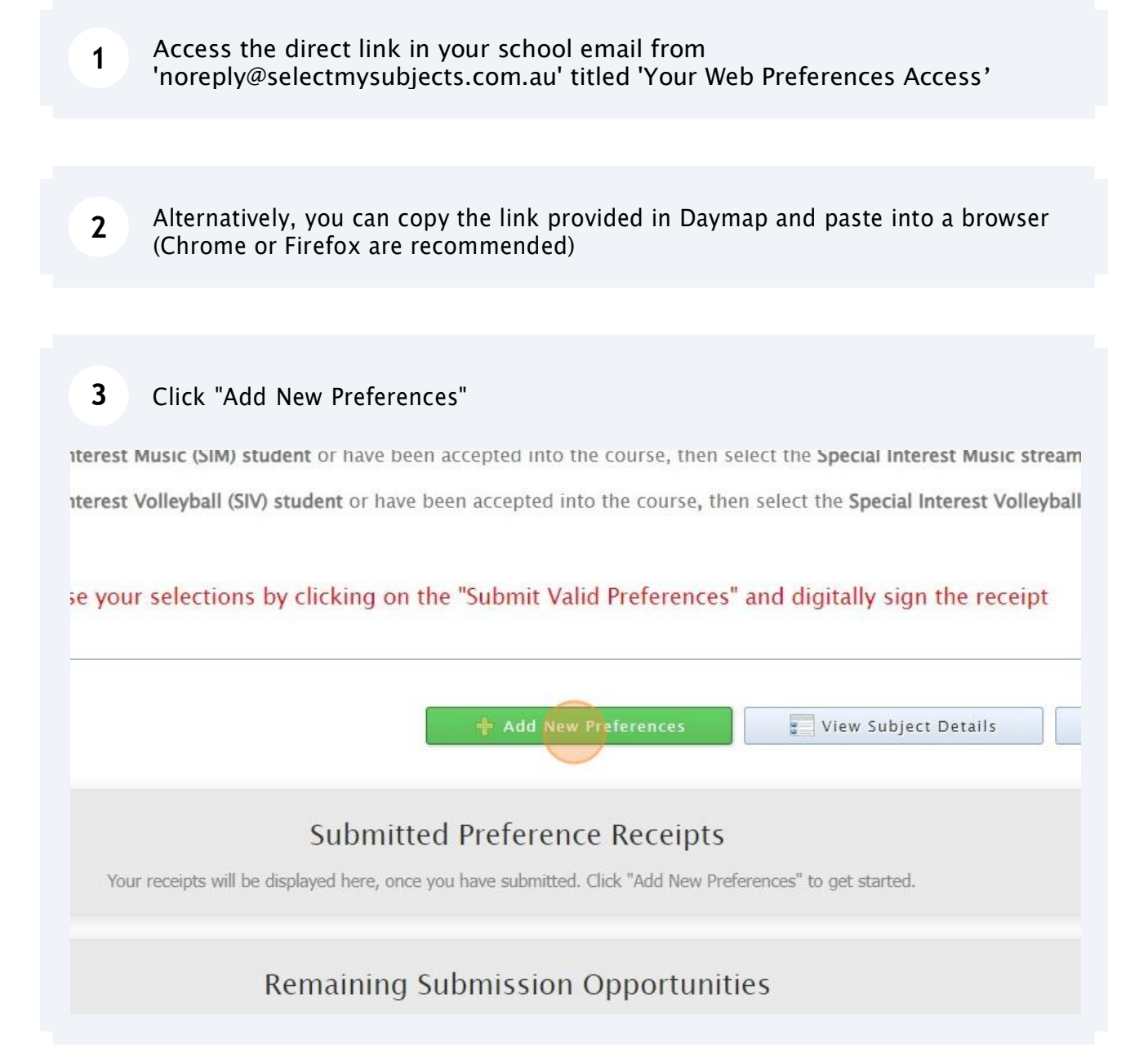

**4** Click "2024 Year 10 General Course"

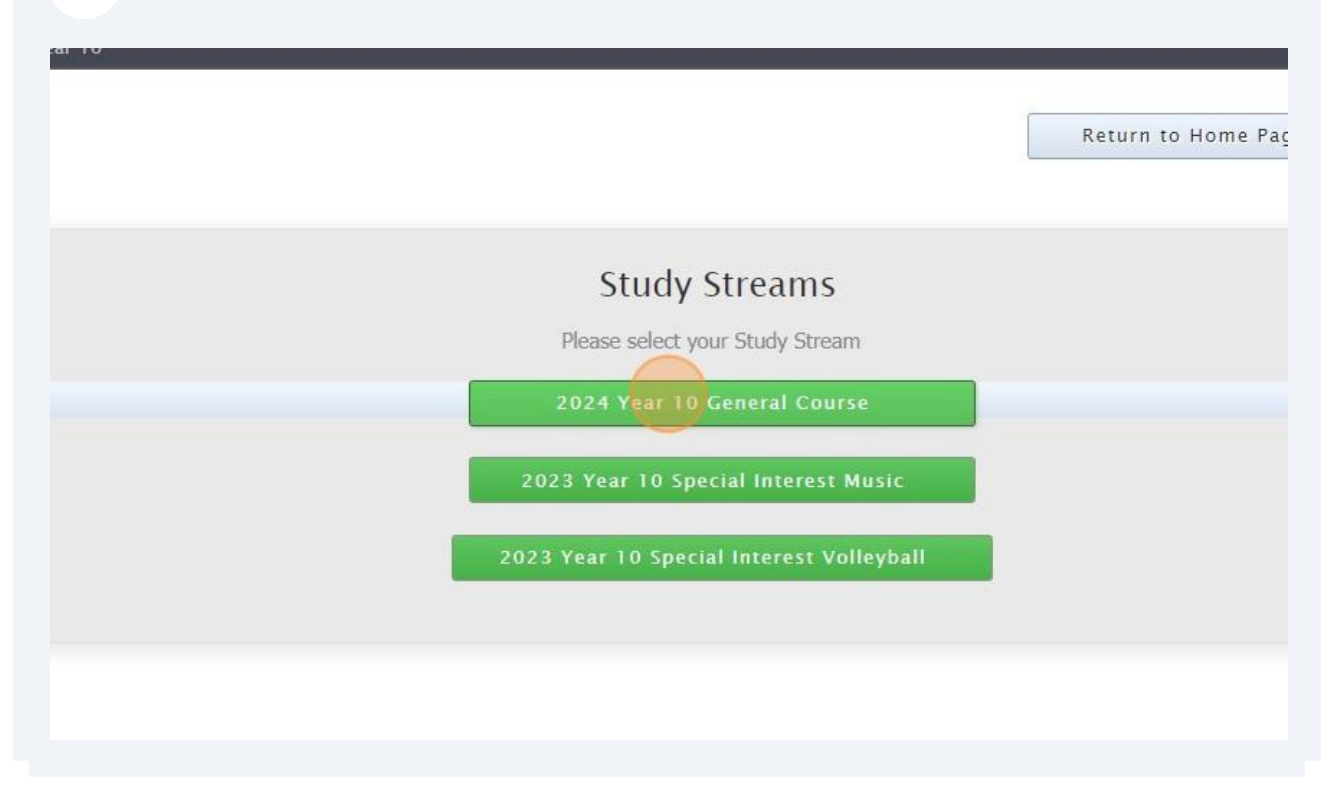

**5** Compulsory Year 10 full-year English & Science, and semester HASS -History have already been allocated

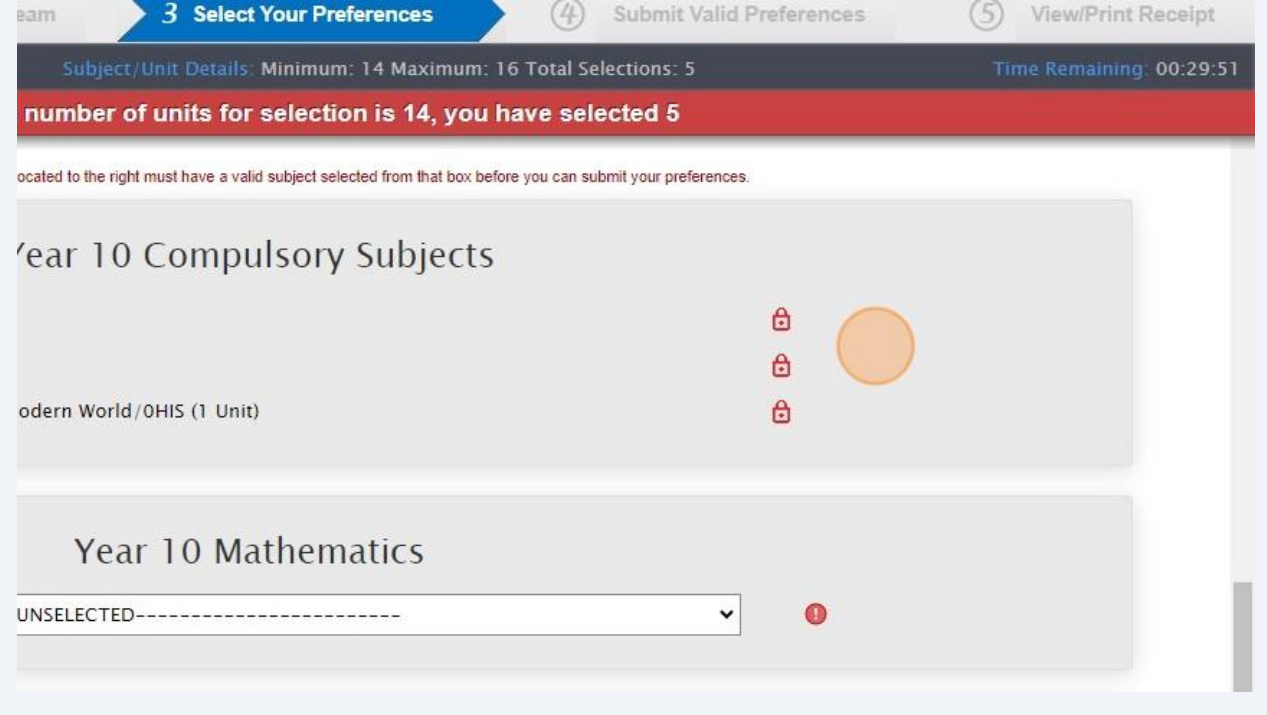

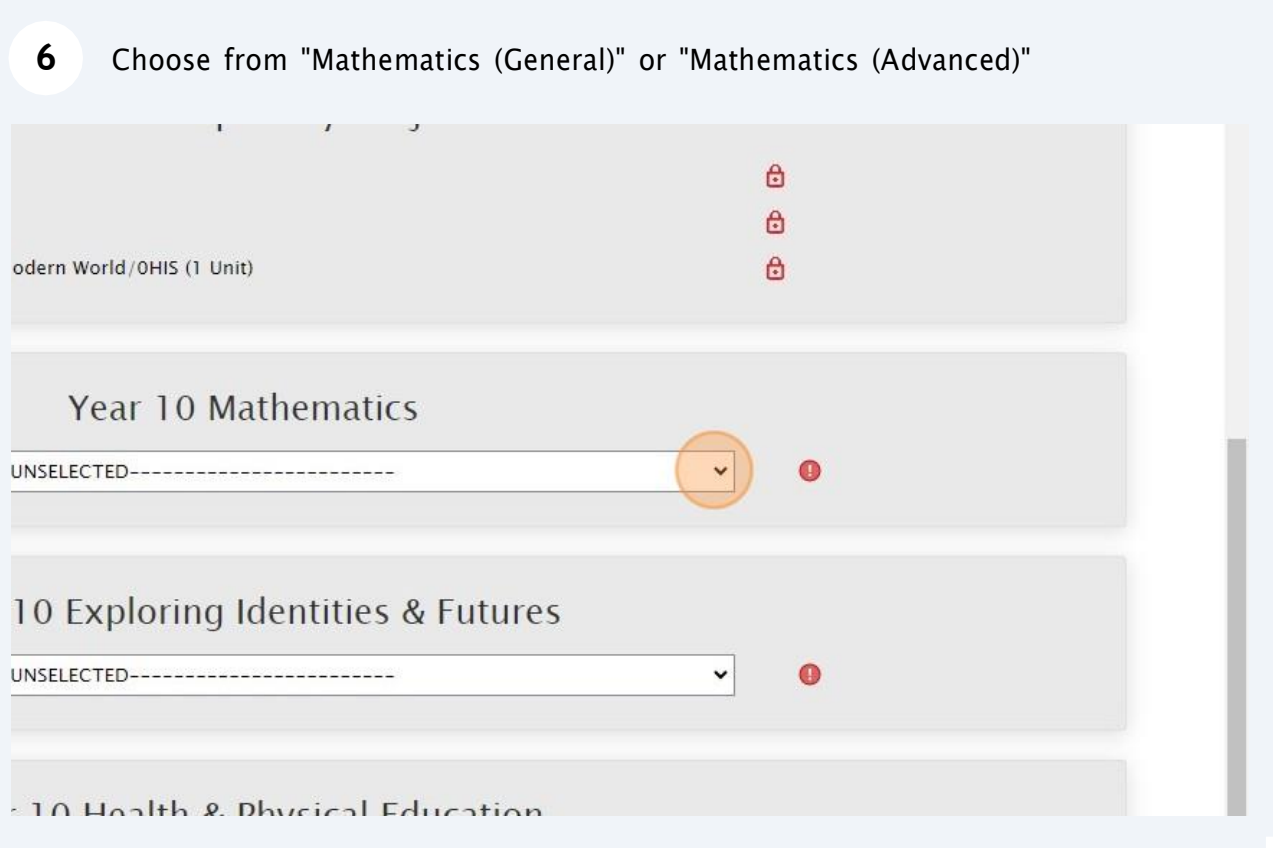

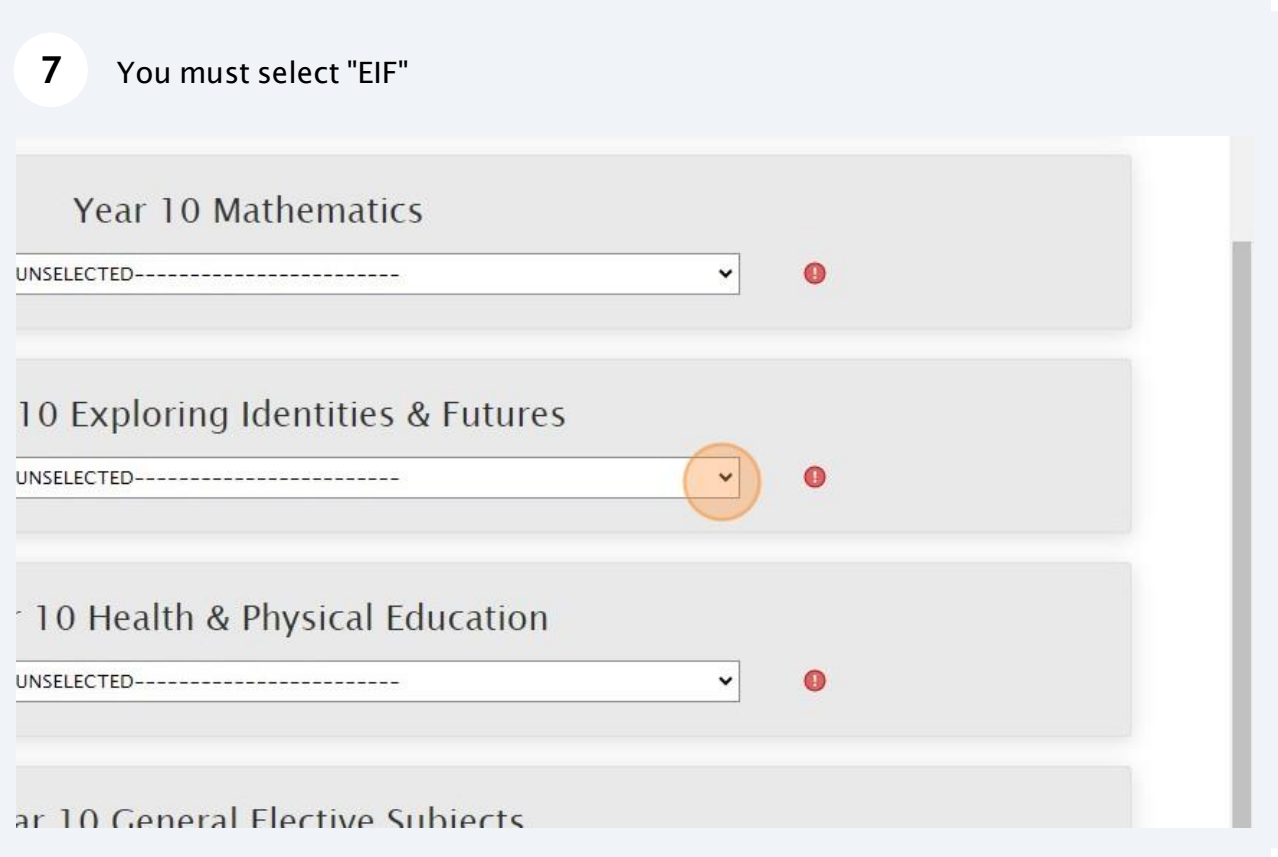

You must choose from the 4 options of HPE (you can do additional HPE in your Elective Subjects)

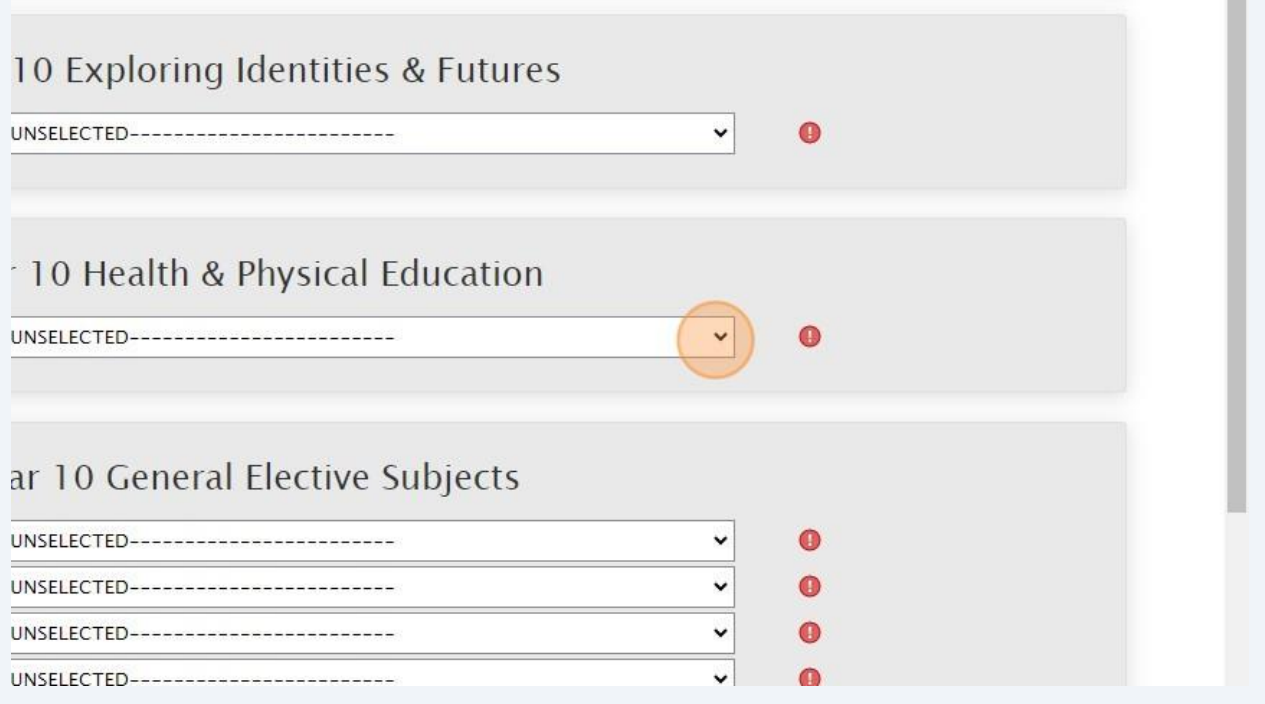

Select your elective subjects and reserves. You must have a selection at each dropdown where there is a red exclamation mark

**9**

**8**

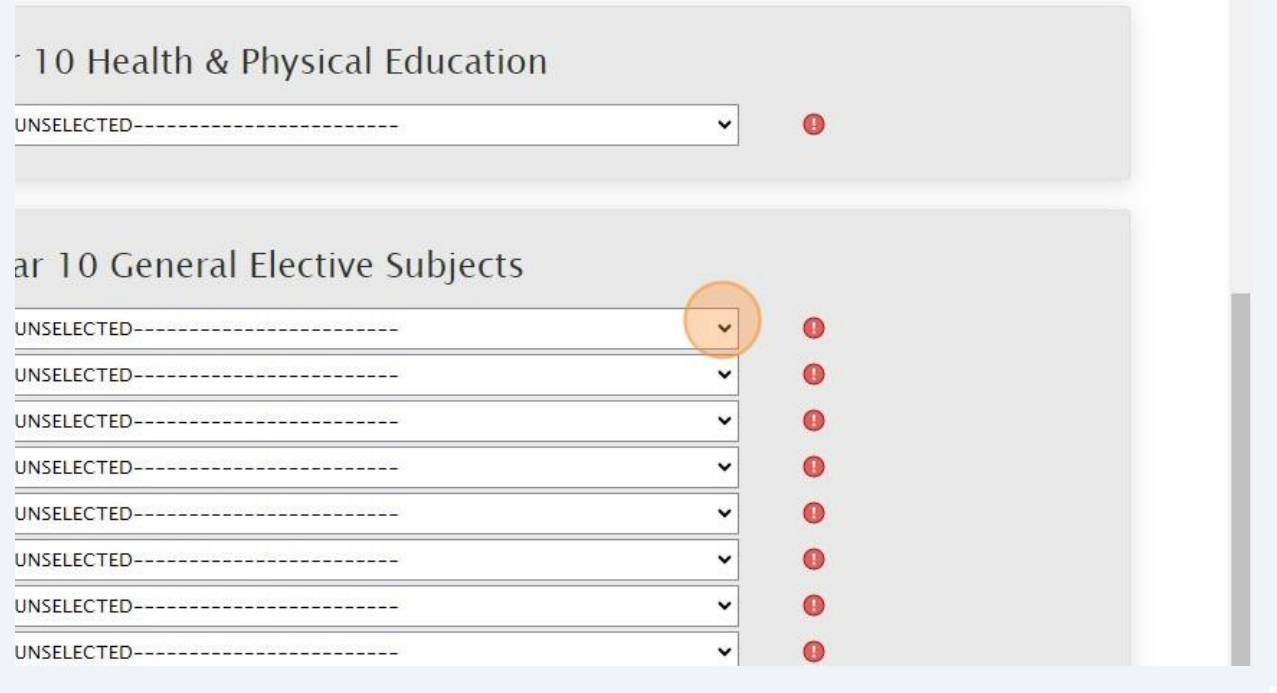

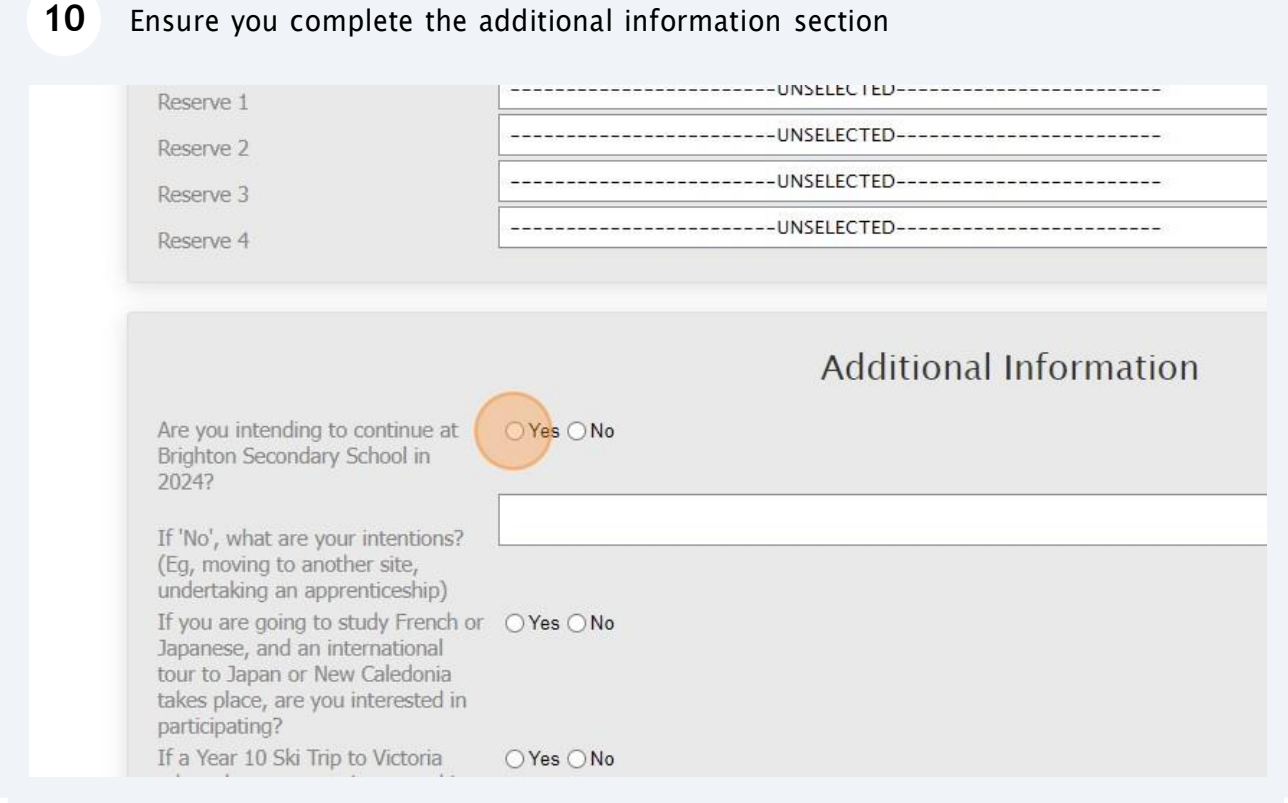

## 11 When all information has been entered correctly, the "Proceed" button will turn green. Please select it

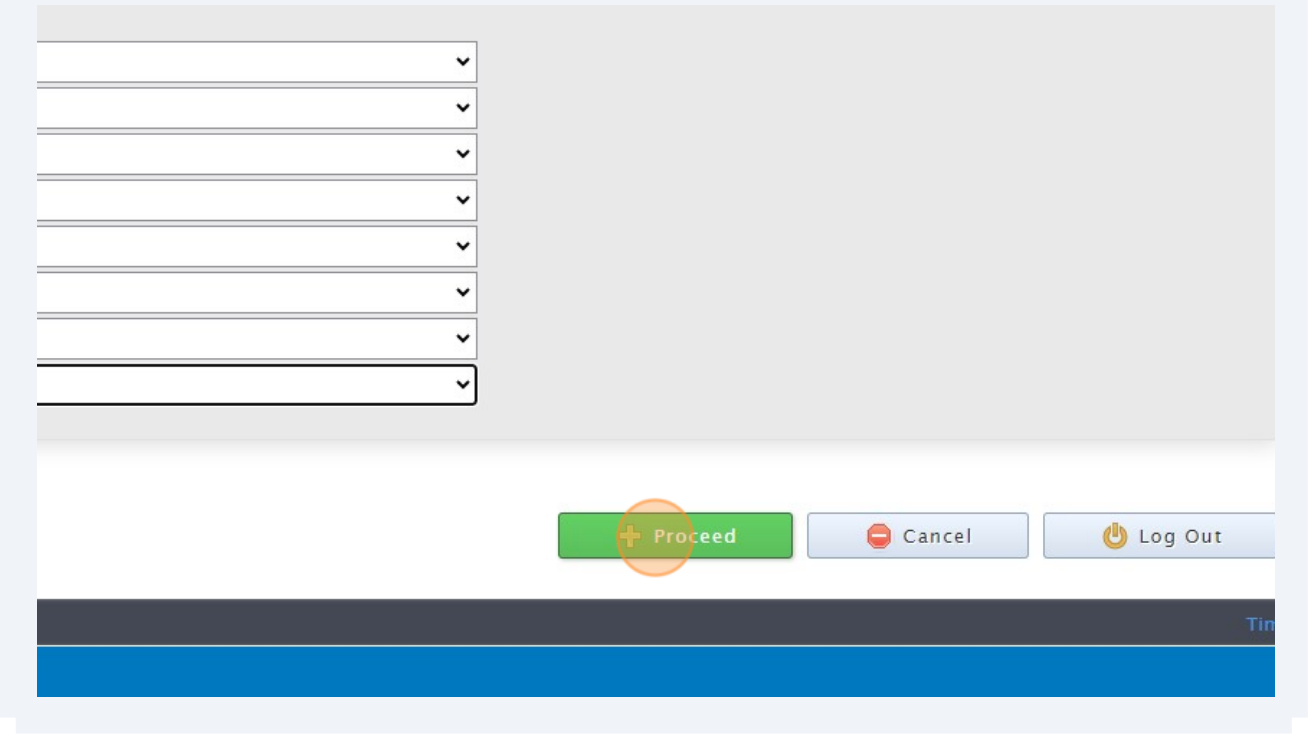

12 Sign or type in the 'Student Signature" box and select "Save Signature"

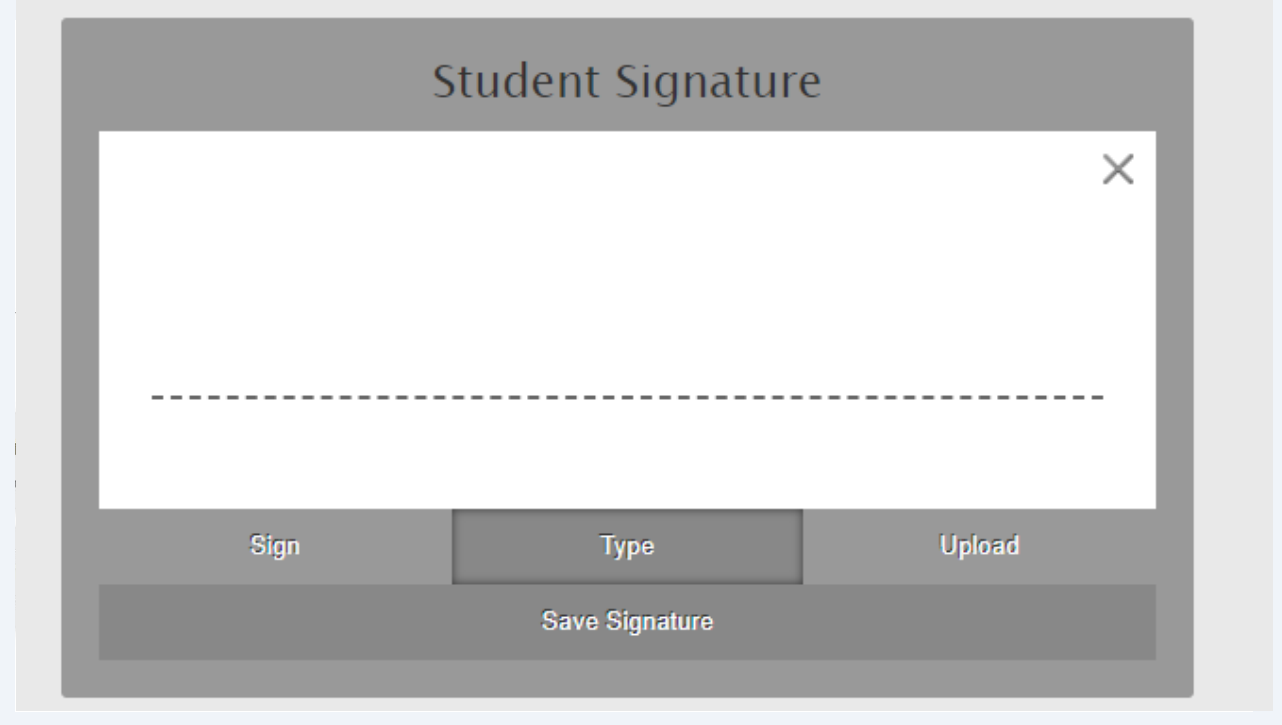

Please make sure you then select the "Submit Valid Preferences" button  $13$ 

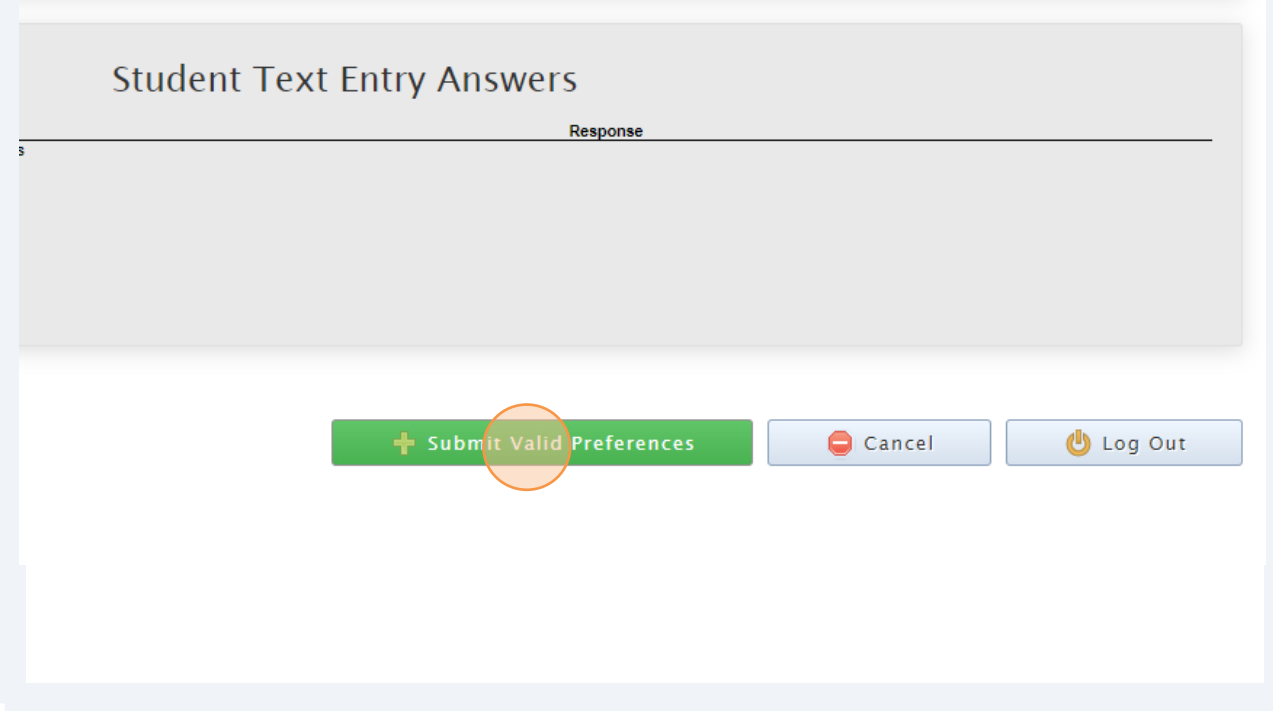

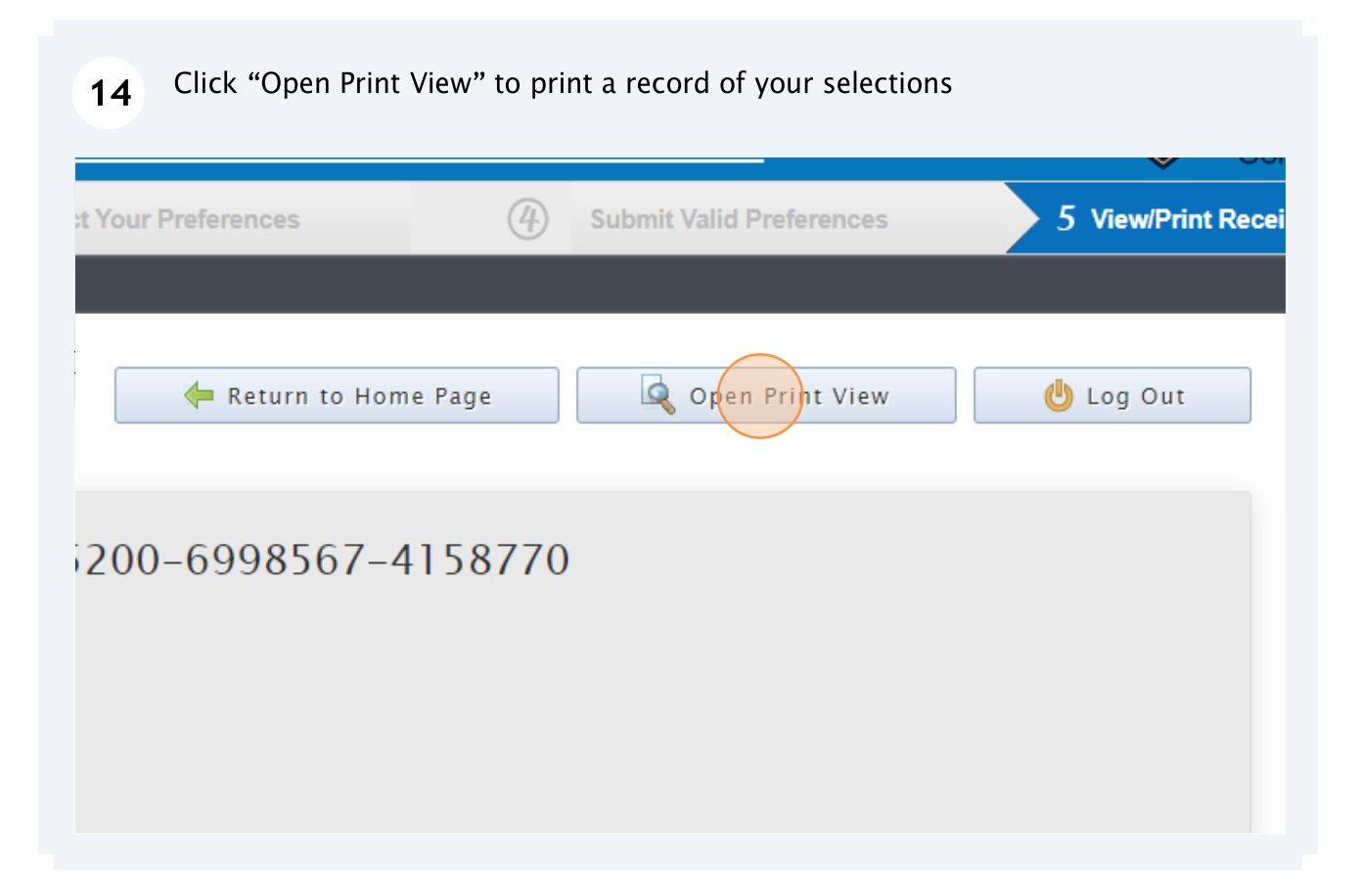